# 如何将Webex Room 70D G2转换为Webex Room 70D全景

# 目录

简介 先决条件 要求 使用的组件 配置 在四摄像头和Codec Pro之间添加视频连接 为内容共享添加4K屏幕 获取并安装产品密钥 验证 故障排除

# 简介

本文档介绍如何将Webex Room 70 Dual(70D)转换为Webex Room 70D Panorama升级。

# 先决条件

## 要求

- Cisco Unified Communication Manager(CUCM)版本10.5.2、11.5.1、12.0.1、12.5.1及更高版 本。
- 设备包,包括产品类型:Cisco Webex Room Panorama和Cisco Webex Room 70 Panorama。
- Webex会议室Panorama版本CE9.13.1及更高版本。推荐版本:RoomOS 10.3.2.0。

注意:设备包软件可以下载到下一个链接 [:https://software.cisco.com/download/home/268439621。](https://software.cisco.com/download/home/268439621)

注意:最新的Webex Panorama软件可在下一个链接下载 [:https://software.cisco.com/download/home/286325718/type/280886992/release/RoomOS](https://software.cisco.com/download/home/286325718/type/280886992/release/RoomOS%2010.3.2.0) [%2010.3.2.0。](https://software.cisco.com/download/home/286325718/type/280886992/release/RoomOS%2010.3.2.0)

## 使用的组件

本文档中的信息基于Webex Room 70D G2。

本文档中的信息都是基于特定实验室环境中的设备编写的。本文档中使用的所有设备最初均采用原 始(默认)配置。如果您的网络处于活动状态,请确保您了解所有命令的潜在影响。

## 在四摄像头和Codec Pro之间添加视频连接

在四摄像头的HDMI端口2和Codec Pro的HDMI端口2之间,将高清多媒体接口电缆(HDMI)连接到 HDMI(带部件ID(PID)72-101333-xx), 如下图所示:

注意:HDMI电缆至少必须长2米。PID编号可在下一个链接中找到:[备件列表。](https://www.cisco.com/c/dam/global/zh_cn/td/docs/telepresence/endpoint/room-series/spare-parts-and-cables/room-70-spare-parts-list.pdf)

**Cisco Webex Room 70 Dual G2** 

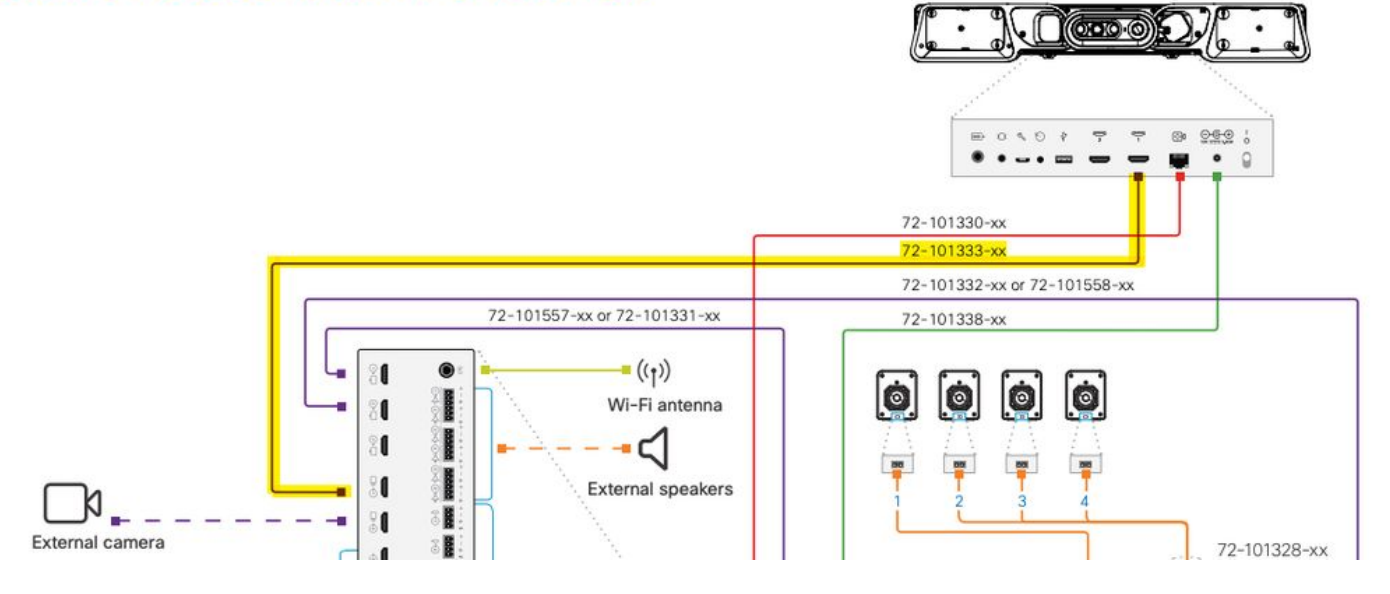

注意:有关设备连接的进一步参考,请参阅下一文档[:《70室全景安装指南》](https://www.cisco.com/c/dam/global/zh_cn/td/docs/telepresence/endpoint/room-series/installation-guide/room-70-panorama-upgrade-installation-guide.pdf)

## 为内容共享添加4K屏幕

查看下一个可用选项:

视频系统上方的内容屏幕 — 65英寸屏幕。

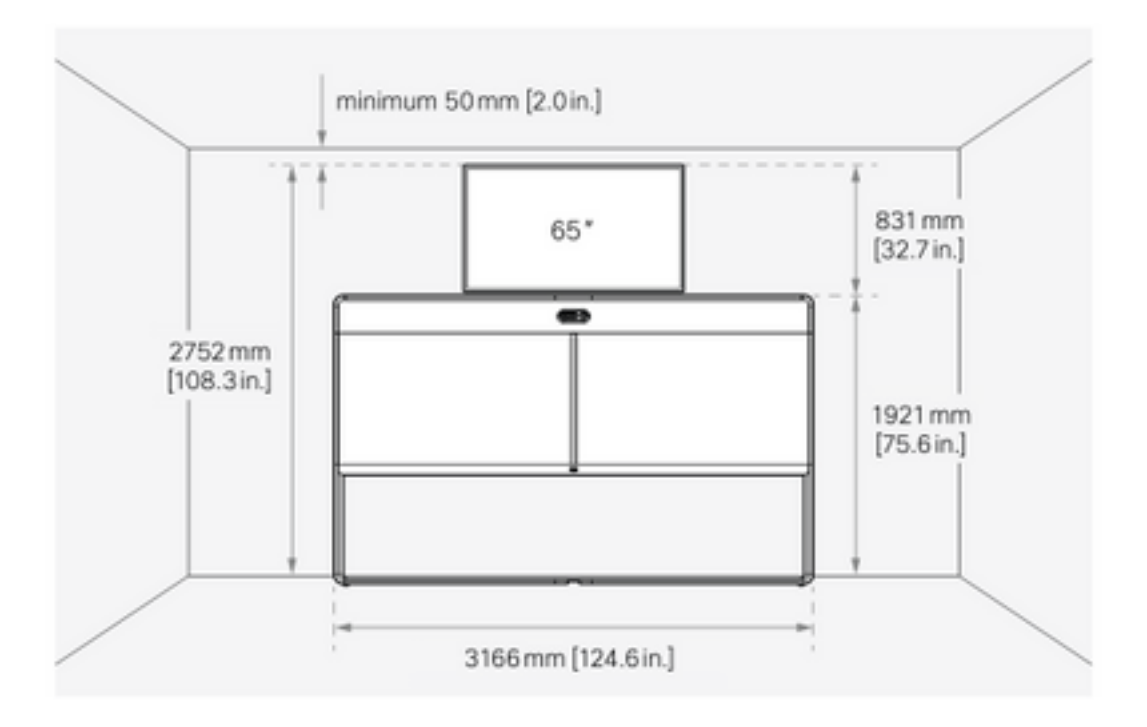

视频系统下的内容屏幕 — 55英寸屏幕。

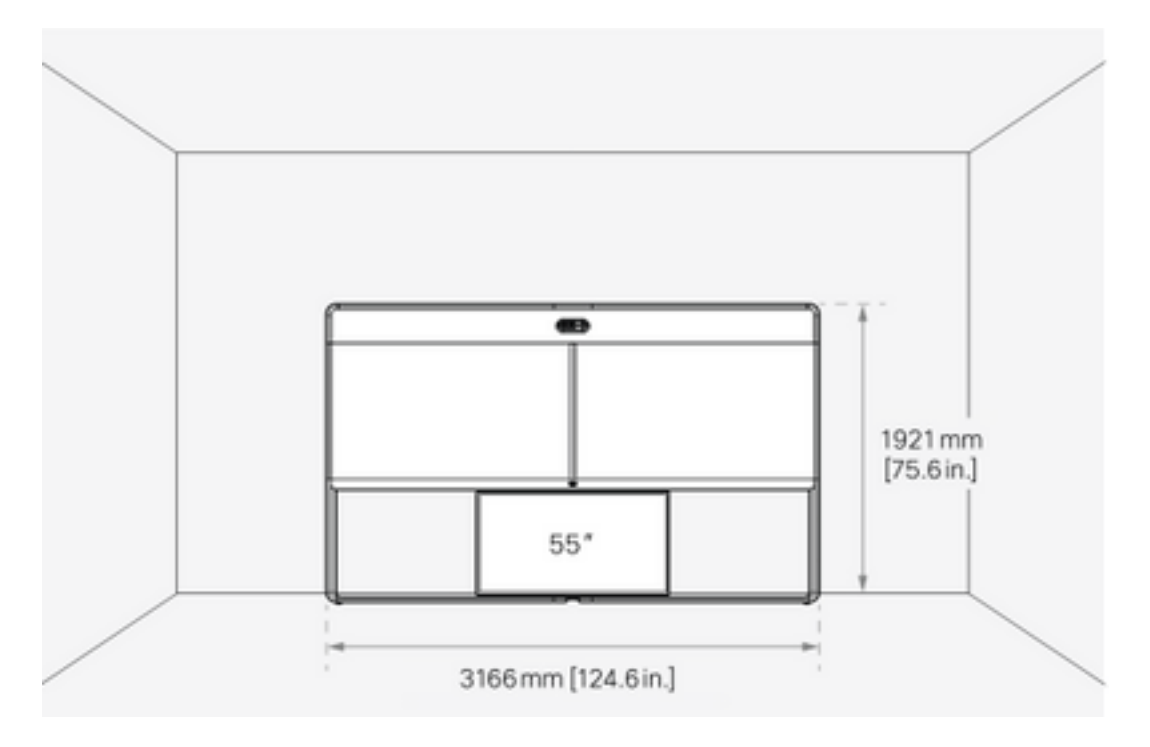

## 获取并安装产品密钥

提供Panorama产品后,您必须获得以下信息:1P018-1-xxxxxxx。

打开Webex Room 70管理员Web界面。

导航至Webex Room 70 > Software > Product Keys, 然后安装提供的产品密钥。

#### **Software**

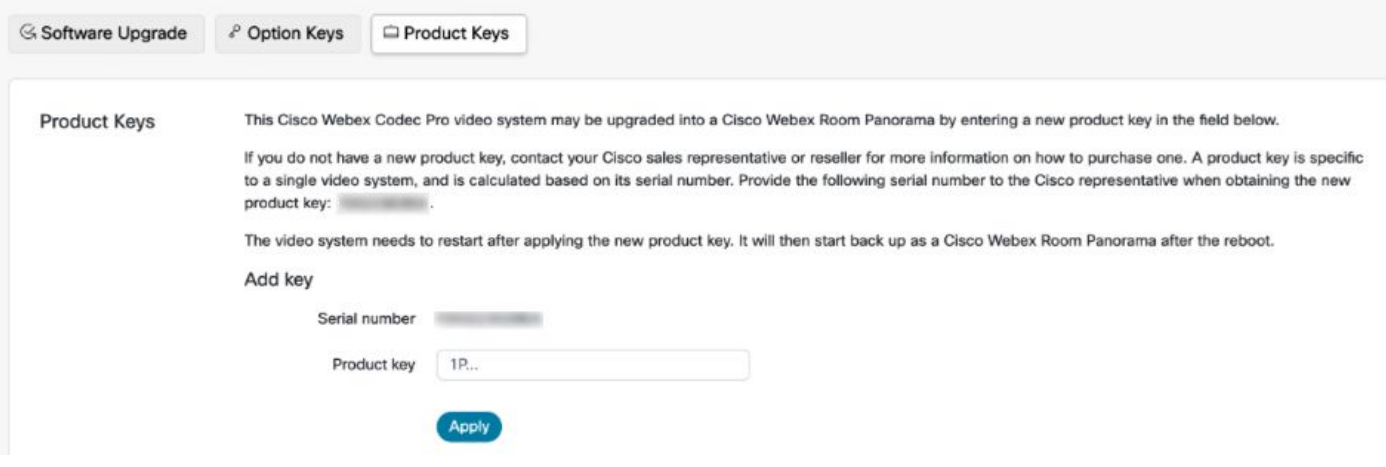

## 需要重新启动:

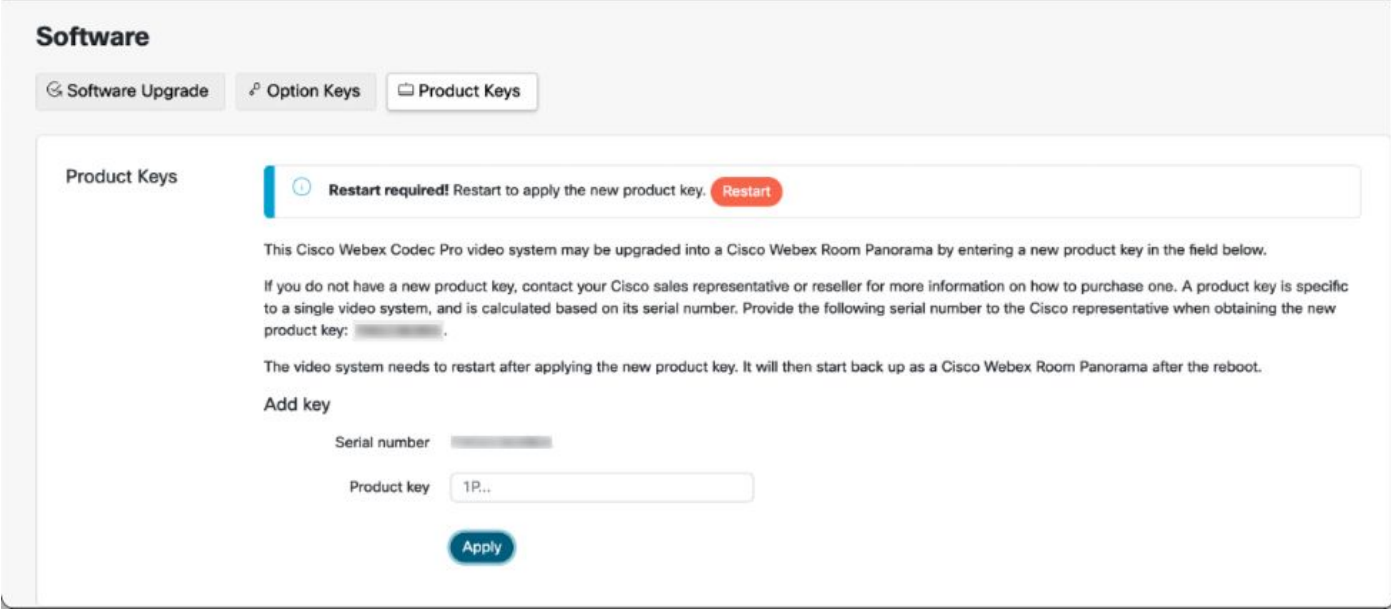

终端重新启动后,终端必须是Webex Room 70 Panorama。

# 验证

要验证Webex Room 70D G2是否在Room 70 Panorama中成功转换,请访问终端Web管理员:

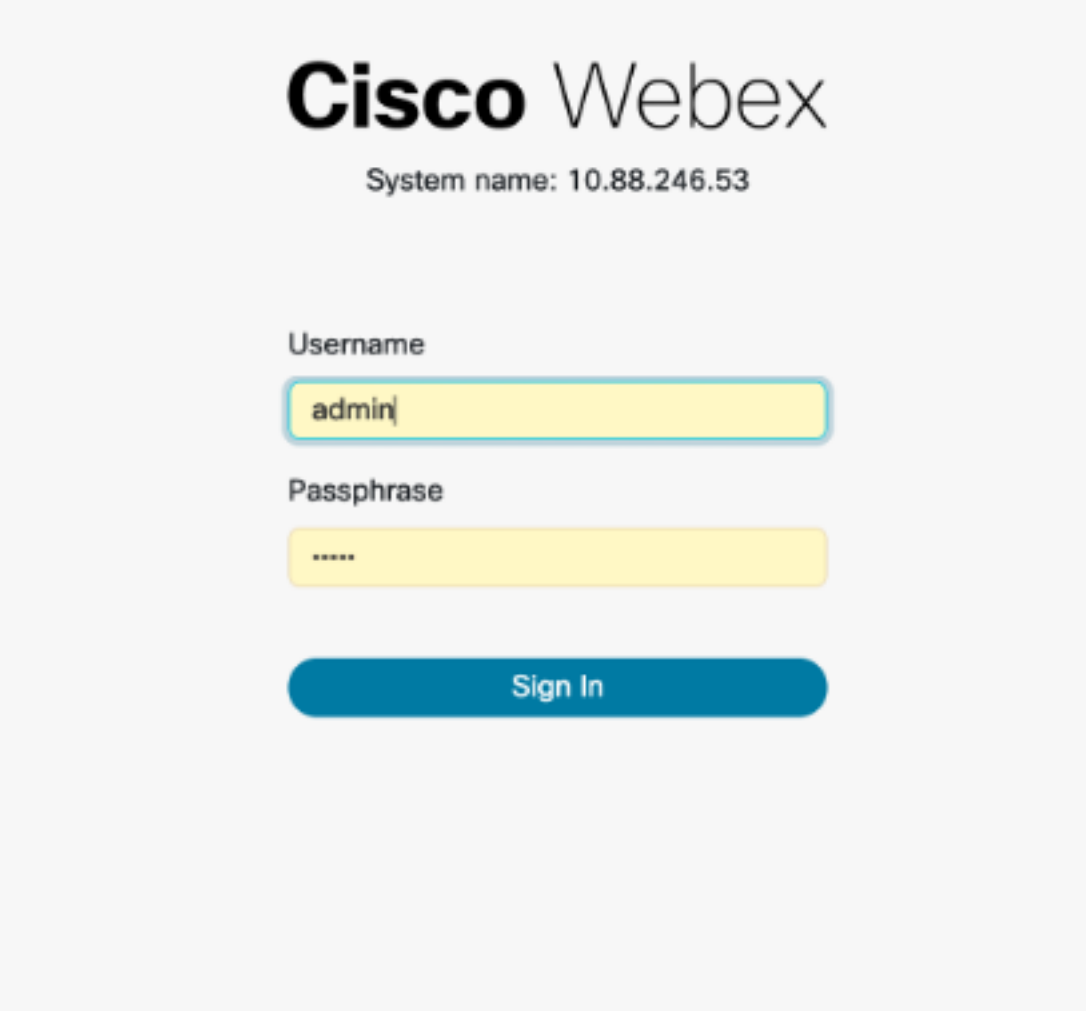

您必须看到新产品名称:左上角的70号房间,如图所示。

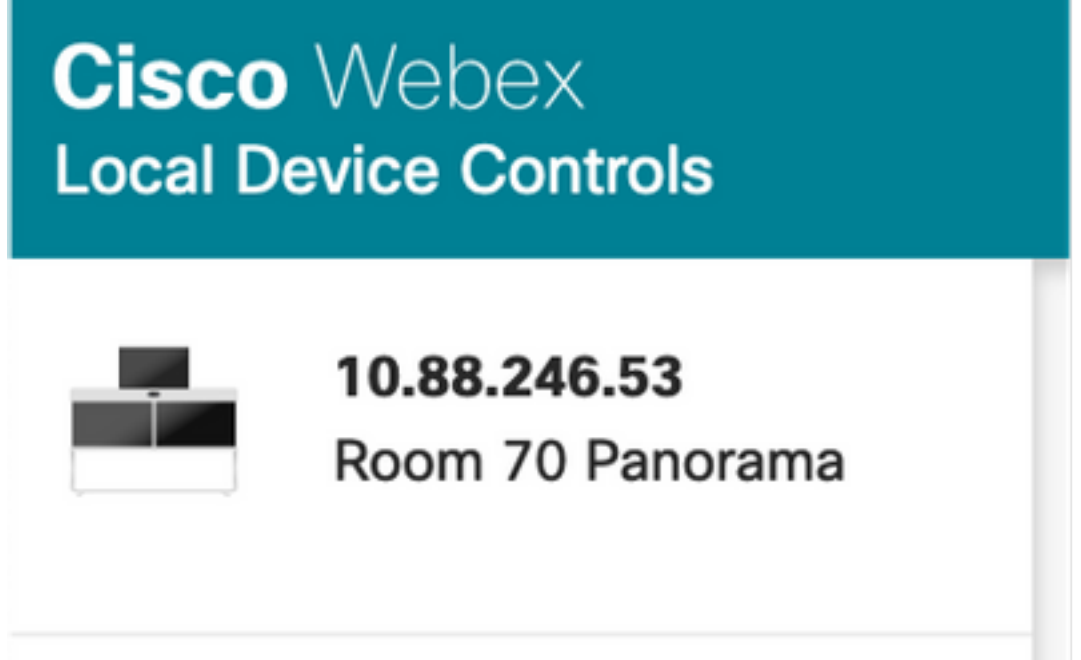

您还可以导航至软件>产品密钥,必须说视频系统是Cisco Webex Room 70 Panorama。

#### **Software**

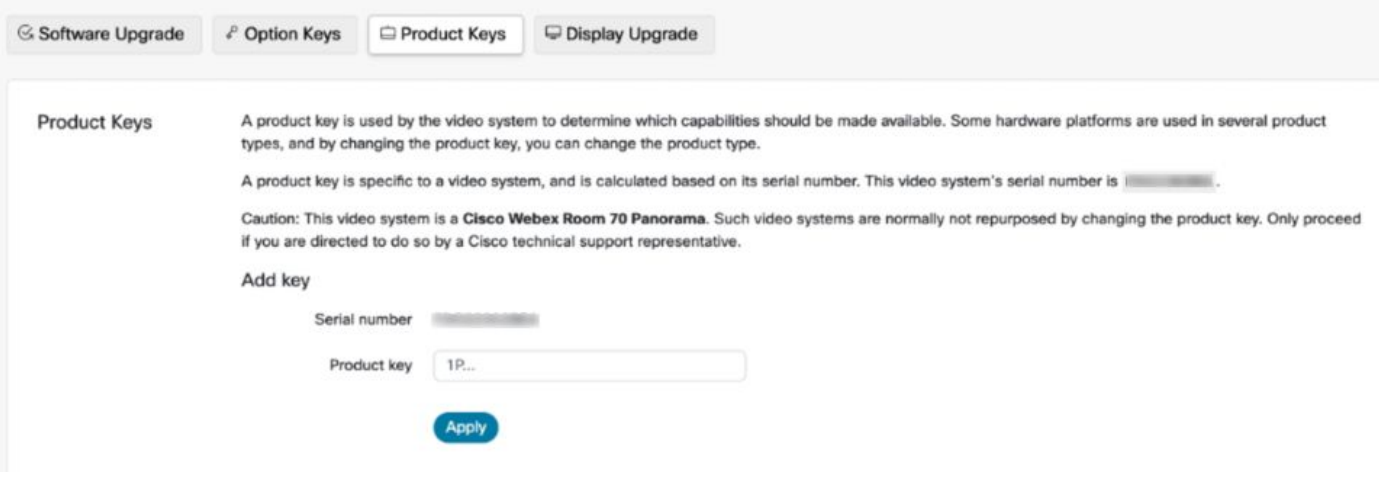

## 故障排除

 $\circledR$ 

## 未连接其他HDMI电缆

Panorama View Please complete the Panorama View wizard found under Settings to activate this feature.

## 导航至系统维护>问题和诊断>问题>活动问题。

要解决此问题,请在四摄像头和Codec Pro之间安装HDMI电缆,如下图所示:

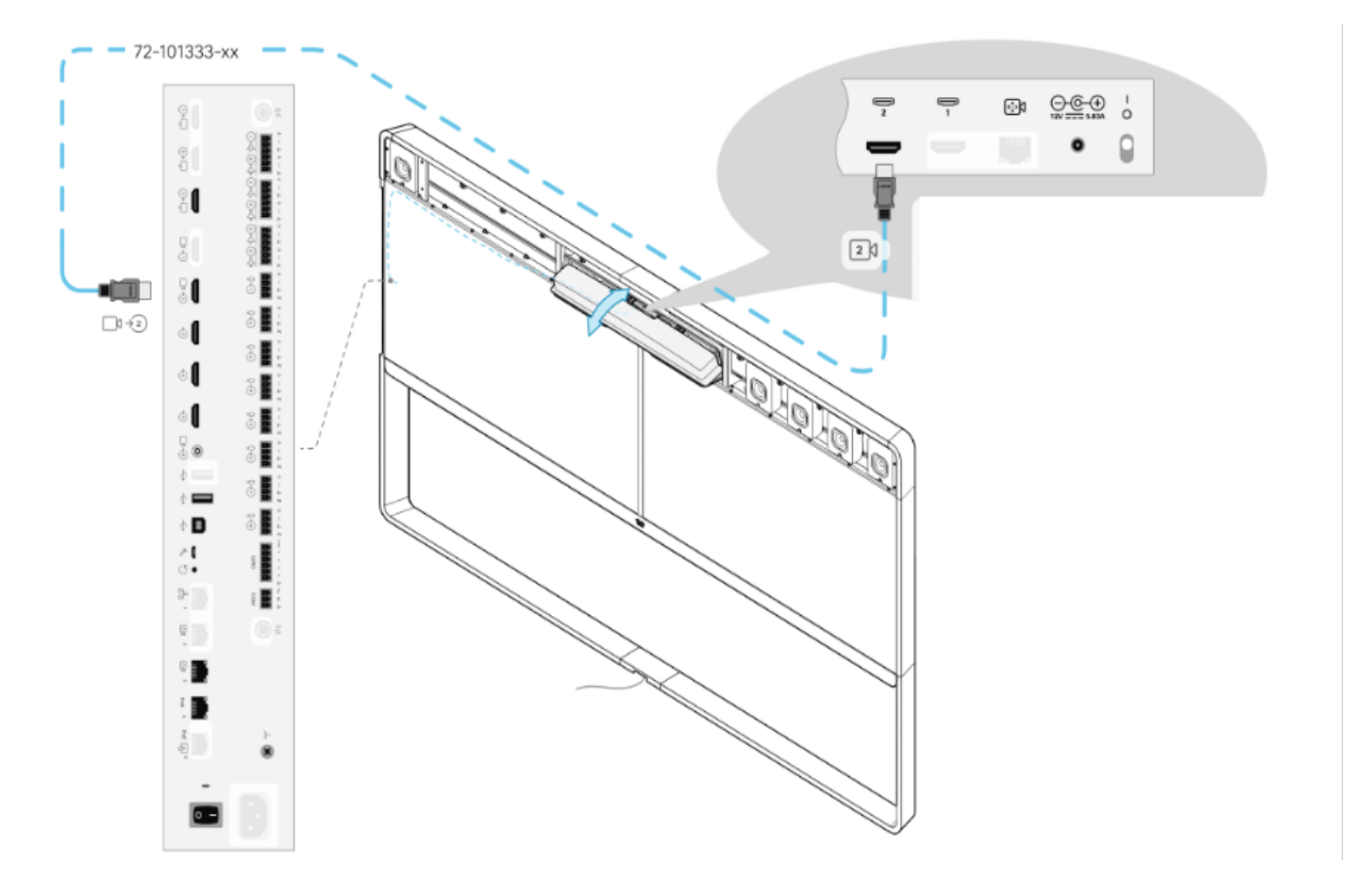

全景视图功能未启动。

 $\mathbb{R}$ 

 $\mathbb{R}$ 

SIP registration failed: 485 Ambiguous / Device type mismatch. Verify SIP configuration and connectivity to SIP proxy.

### 导航至系统维护>问题和诊断>问题>活动问题。

要解决此问题,请按照Touch 10/房间导航器设置中的向导操作。

## 在CUCM中SIP注册失败。

### Panorama Camera Hdmi

Please make sure both HDMI cables from the camera to the codec is connected.

### 导航至系统维护>问题和诊断>问题>活动问题。

要解决此问题,您必须更改CUCM电话配置文件中的产品类型。以前配置为Webex Room 70D G2,现在系统必须配置为Cisco Webex Room70 Panorama。

## 关于此翻译

思科采用人工翻译与机器翻译相结合的方式将此文档翻译成不同语言,希望全球的用户都能通过各 自的语言得到支持性的内容。

请注意:即使是最好的机器翻译,其准确度也不及专业翻译人员的水平。

Cisco Systems, Inc. 对于翻译的准确性不承担任何责任,并建议您总是参考英文原始文档(已提供 链接)。

## 关于此翻译

思科采用人工翻译与机器翻译相结合的方式将此文档翻译成不同语言,希望全球的用户都能通过各 自的语言得到支持性的内容。

请注意:即使是最好的机器翻译,其准确度也不及专业翻译人员的水平。

Cisco Systems, Inc. 对于翻译的准确性不承担任何责任,并建议您总是参考英文原始文档(已提供 链接)。

## 关于此翻译

思科采用人工翻译与机器翻译相结合的方式将此文档翻译成不同语言,希望全球的用户都能通过各 自的语言得到支持性的内容。

请注意:即使是最好的机器翻译,其准确度也不及专业翻译人员的水平。

Cisco Systems, Inc. 对于翻译的准确性不承担任何责任,并建议您总是参考英文原始文档(已提供 链接)。